## **Applying for an Electrical Permit (Option #1):**

### **Follow the steps below to apply for an Electrical Permit**

- 1. Login to Oracle (PSCR) <https://emwp.fa.us2.oraclecloud.com/fscmUI/publicSector.html>
- 2. Click the **Apply** button or Click the **Go** button (next to the I Want To drop down)

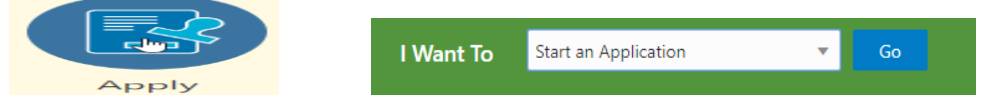

3. Click in the **Application Type** field and select Electrical Permit or click **Select** in the Popular section.

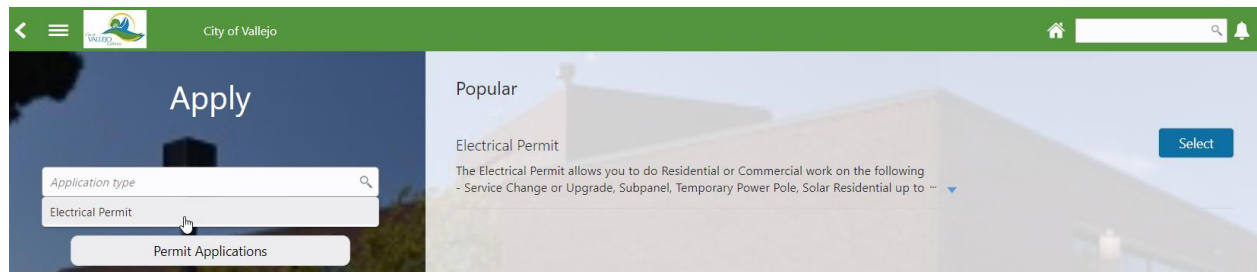

### 4. Agree to the Terms of Use and click **Next**.

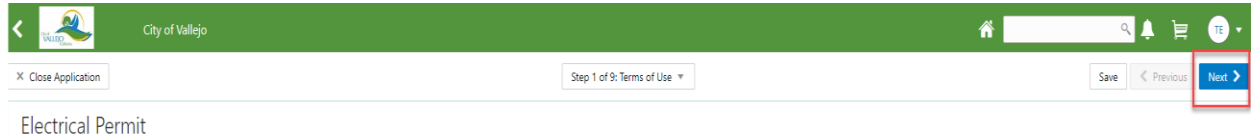

#### Permit Application Terms of Use

To the maximum extent permitted by law, Permittee shall defend, indemnify, and hold the City of Vallejo, its officials, officers, employees, agents, and independent contractors serving the role of City of Vallejo officials action, costs, expenses, labilities, losses, damages, or injuries, in law or equity, to property or persons, including wongful death (collective) "Claims") in any manner arising out of or incident to the application, any e any and all legal expenses and costs incurrently the reduced to the members of the members of the companion in the members of the set of the set of the set of the set of the set of the set of the set of the set of the set itees for survive termination of the building/encroachment permit.

All inspe times and dates requested on the site are only requests. The city will do its best to accommodate the date and time selected but cannot guarantee the request

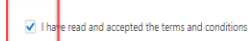

5. Fill out and acknowledge all of the appropriate information on the **Declarations** page (**Note**: any fields or sections with the asterisk **\*** next to them are required. As you check boxes other items may appear for more information) Click **Next**.

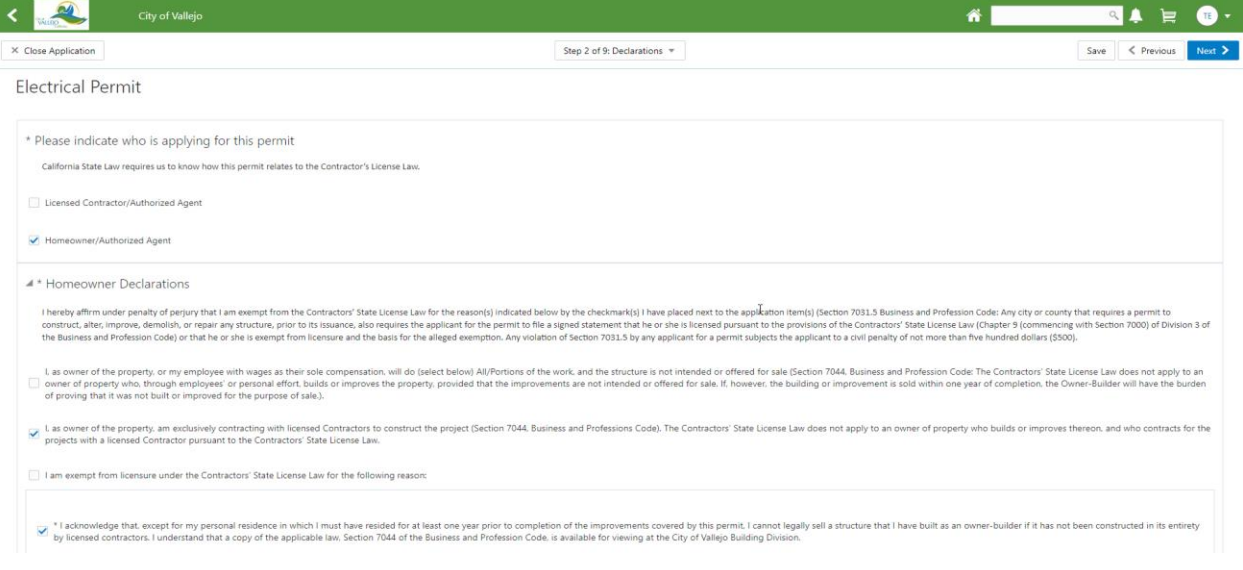

# 6. Enter a **Description/Scope of Work** and click **Next.**

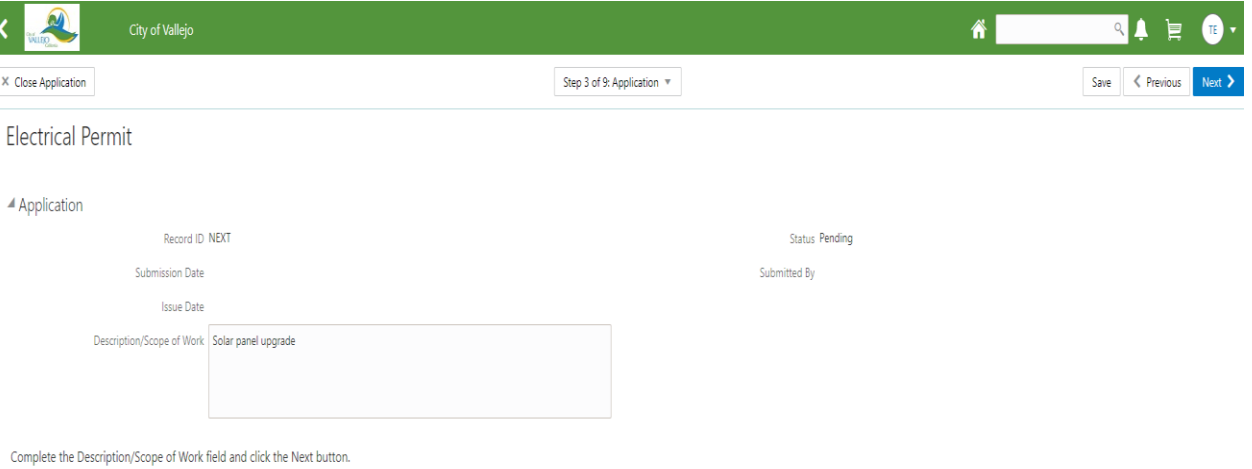

7. Verify the information in the **Applicant** section.

(**Note**: If you need to add other contacts click the **Add** button under **Contact Details**, click **Create**, fill out the appropriate information and click **Save**.)

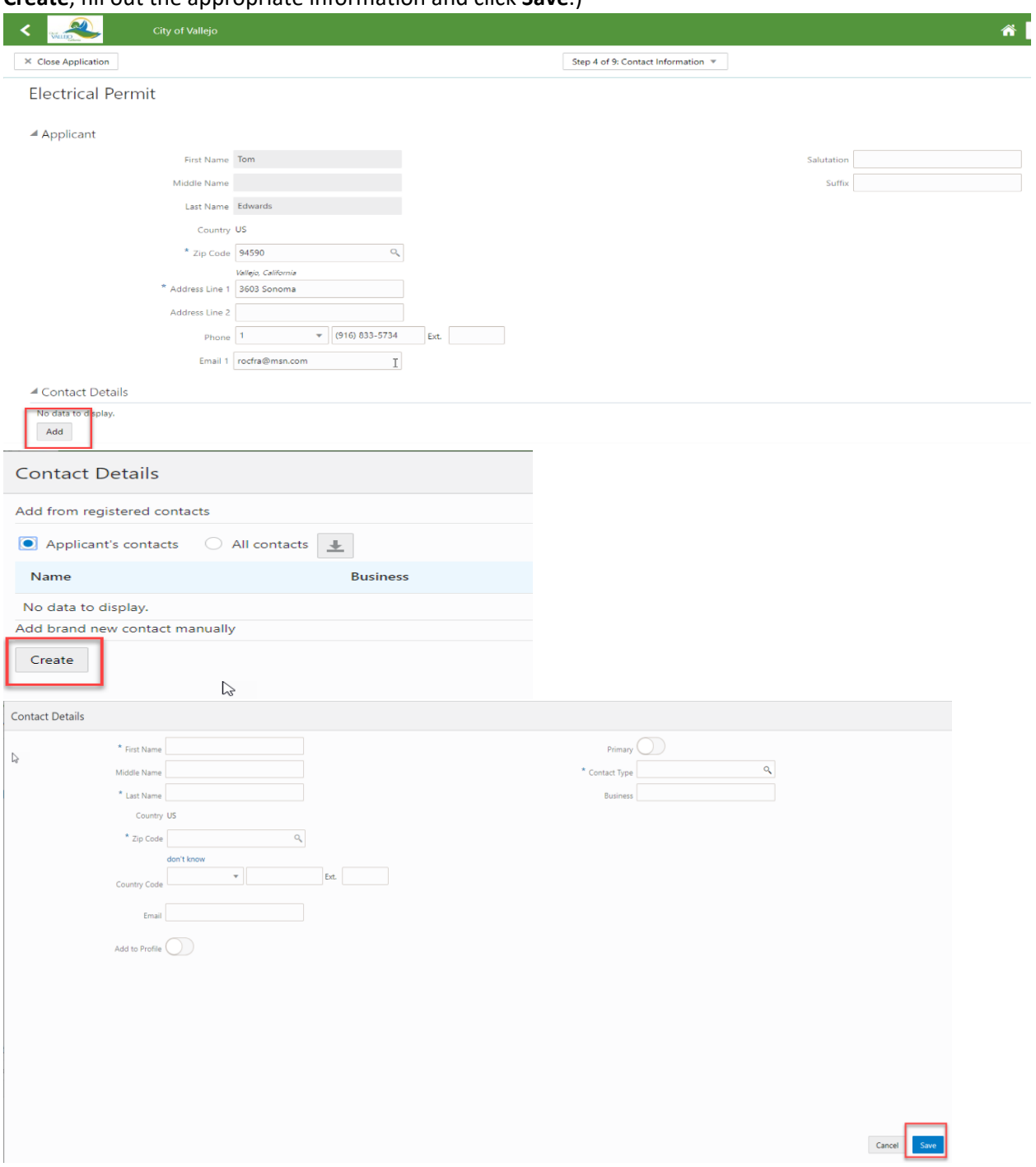

Once you have completed the section click **Next**.

8. Type in the property address where the work will be performed in the **Search Property** field and click on the address you need.

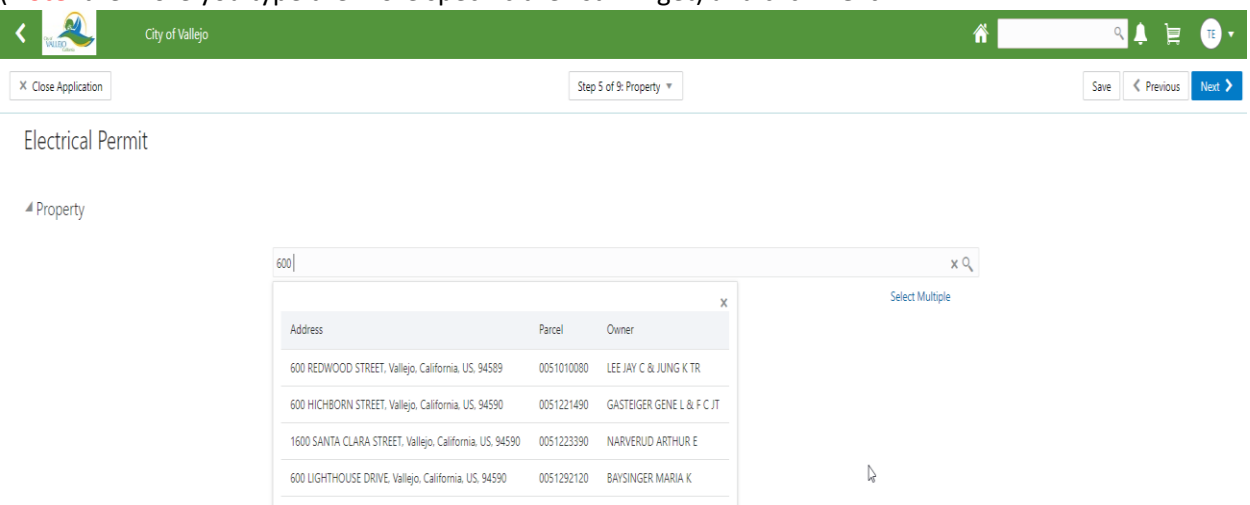

(**Note**: the more you type the more specific the list will get) and click **Next**.

9. Select whether this is **Residential** or **Commercial** and then choose the Work Type (**Note**: Some work types you choose may eliminate others i.e. if you choose Solar all other work types will disappear.) Complete the information and click **Next**.

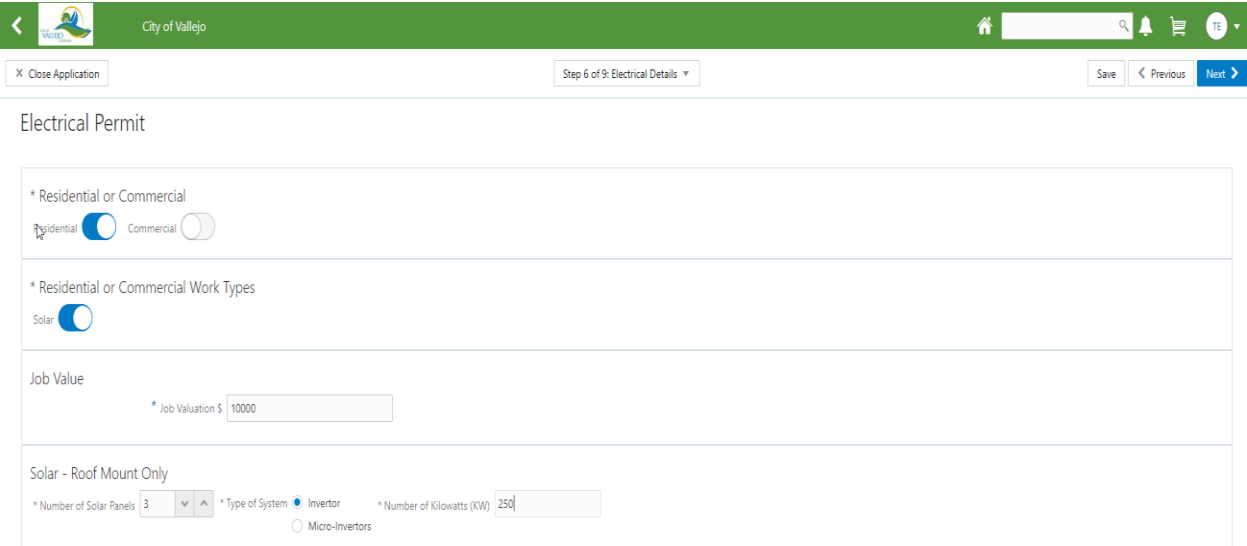

- 10. Click **+** to add an attachment (Note that you need to Save your permit first).
- 11. Select a document from a folder, click **Upload** and click **Next**

12. Verify, and review the information you have entered. You can click on the **Edit** buttons to change anything you want. If you edit make sure to click **Done**.

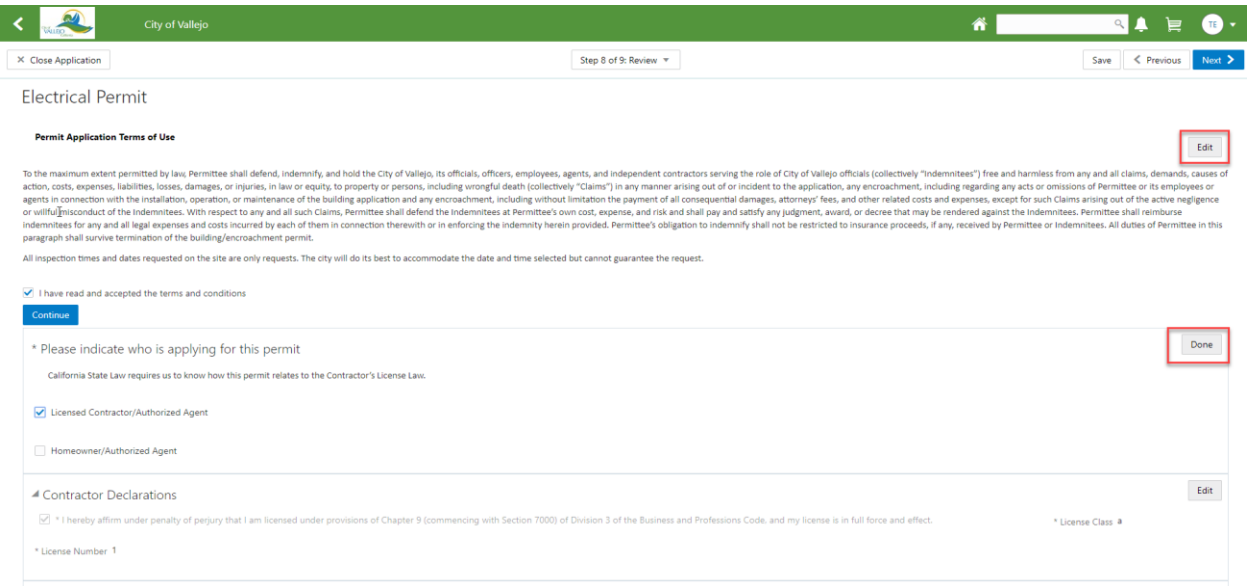

## 13. Click **Next**.

14. Verify fees

**(Note:** Those that show as **Due** will need to be paid before the application will be accepted by the city)

15. Click **Submit.**